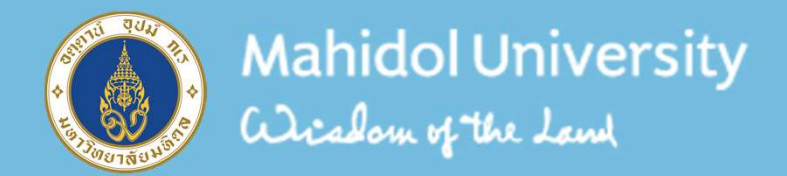

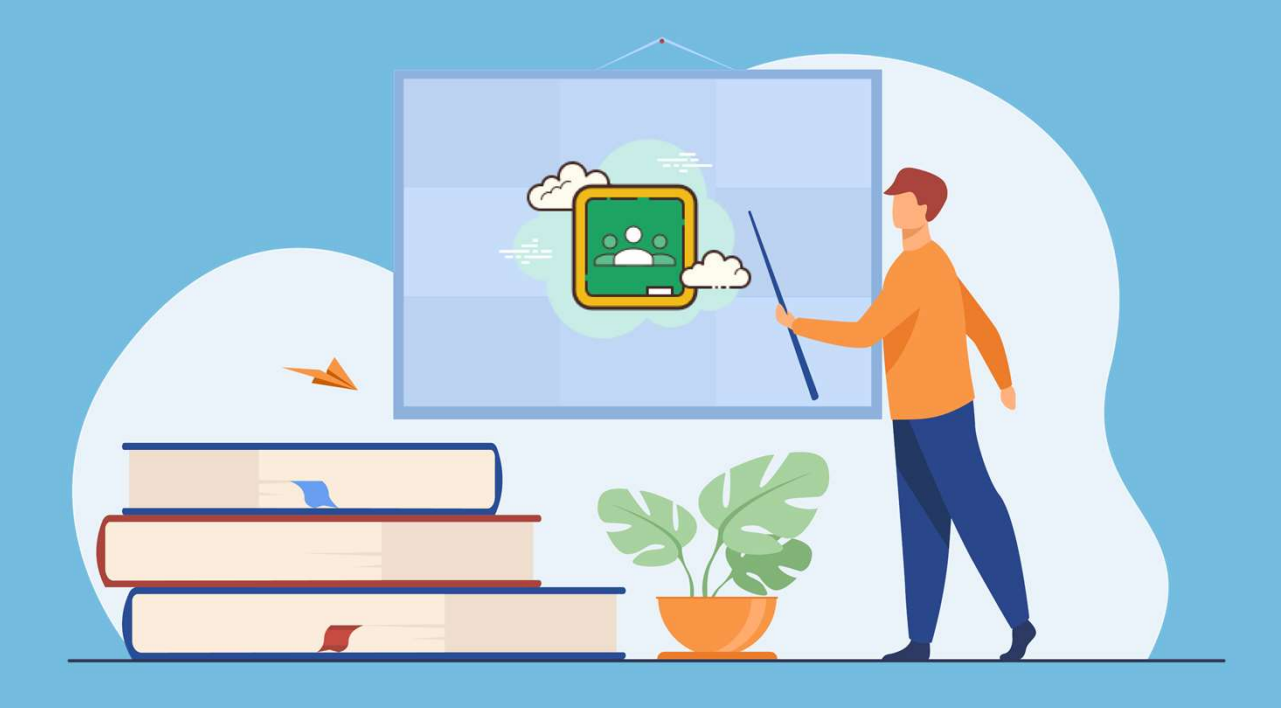

# การใชงาน Google Classroom สําหรับนักศึกษา

จัดทําโดย กองบริหารการศึกษา มหาวิทยาลัยมหิดล

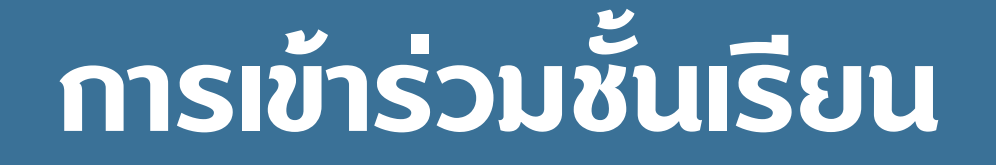

#### เขาสูระบบของ Google Classroom ที่ classroom.google.com

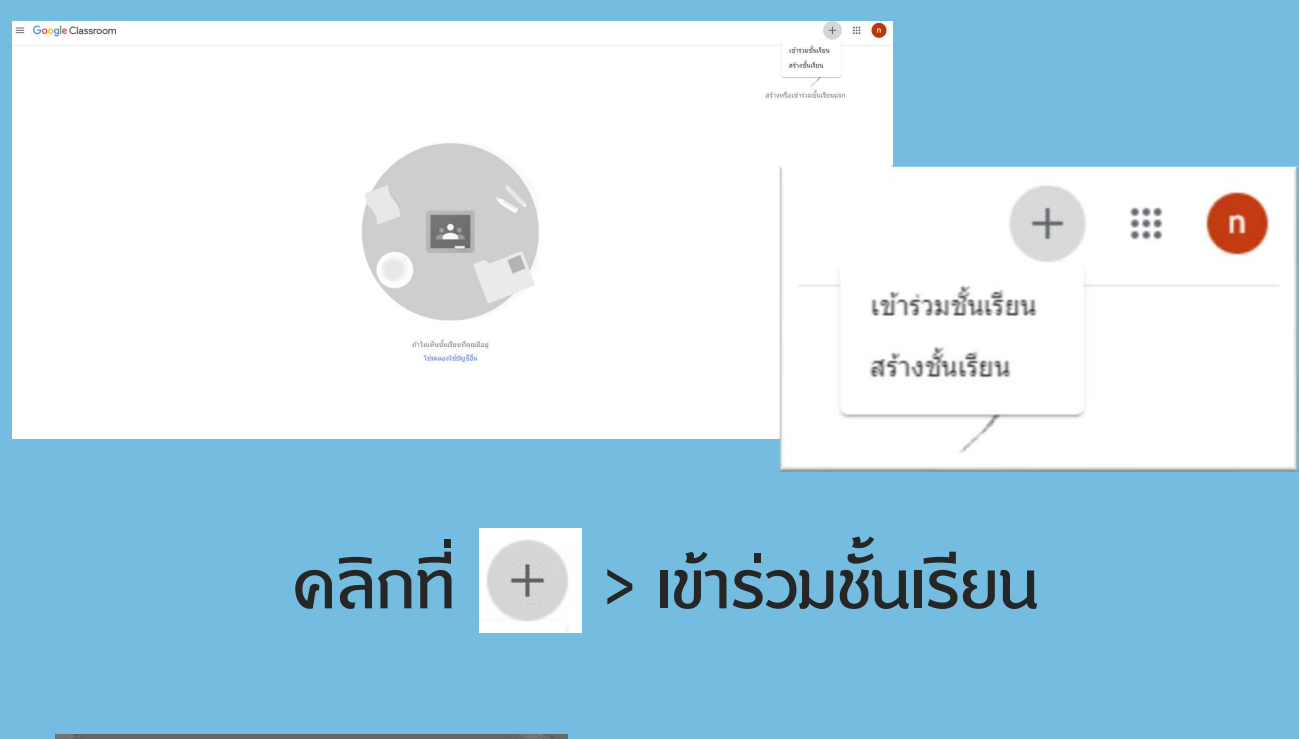

## กรอกรหัสหองเรียน <u> และคลิกเข้าร่วม</u>

(รับรหัสจากอาจารยผูสอน)

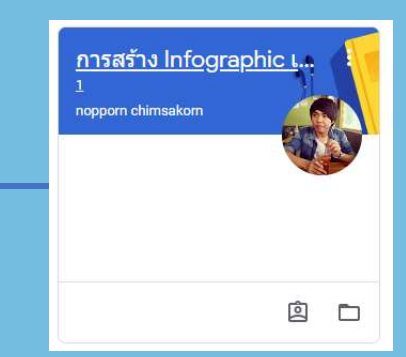

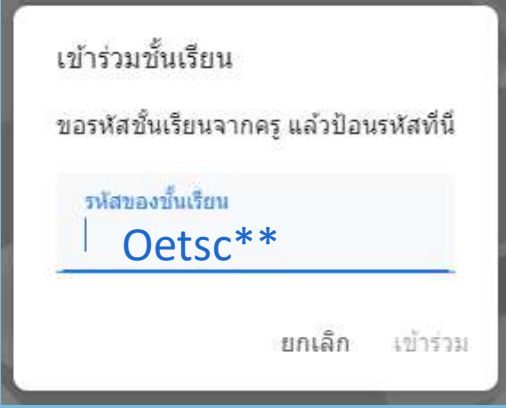

ระบบจะแสดงรายวิชา ที่ไดเขารวมแลว

# การเรียนและสงงาน

# เมื่อเขาสูระบบแลวใหไปที่ "งานของชั้นเรียน" classroom.google.com

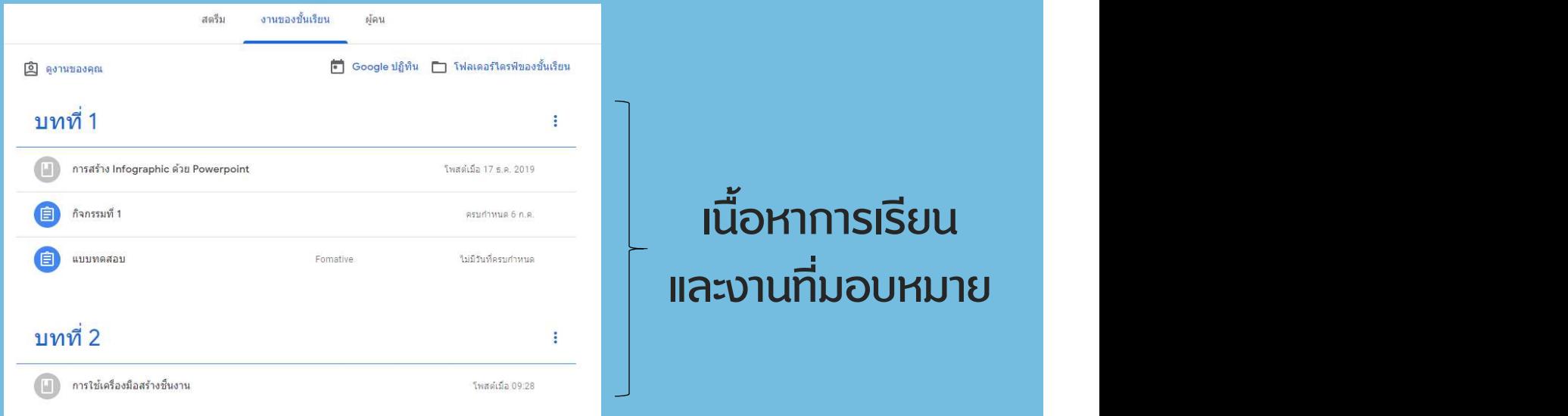

#### คลิกเลือกกิจกรรม > ดูงาน

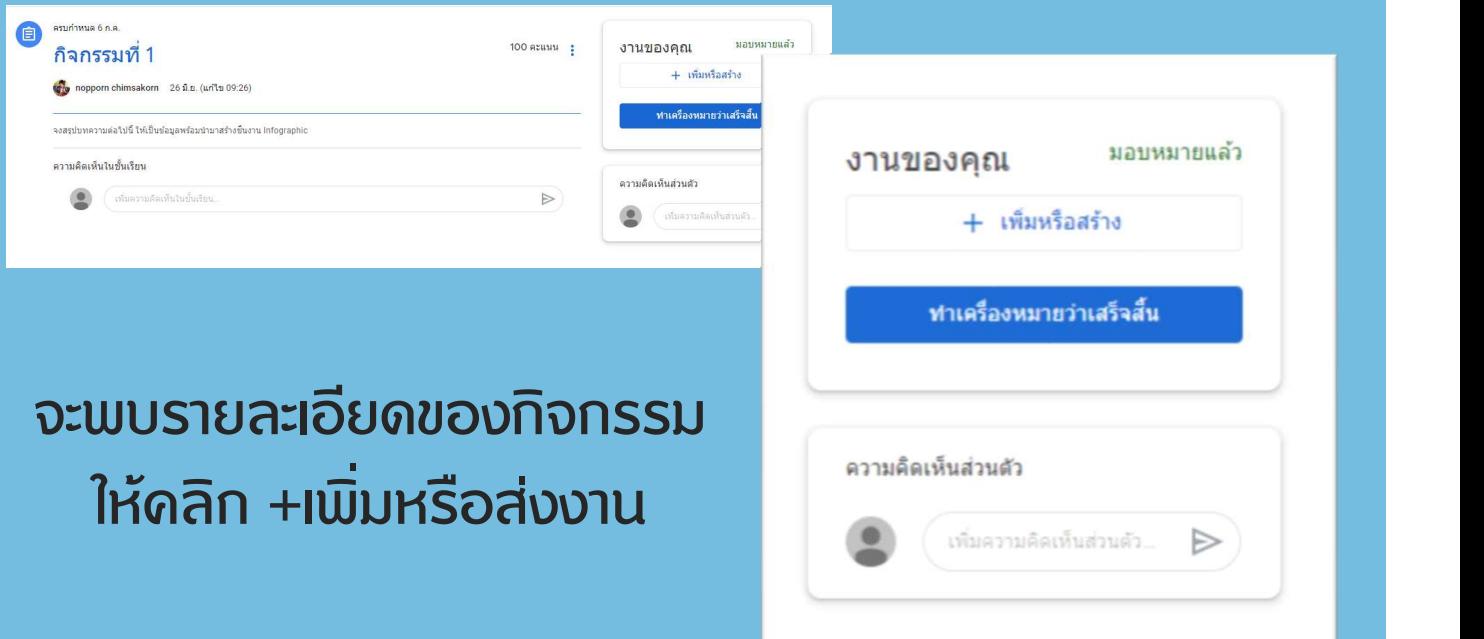

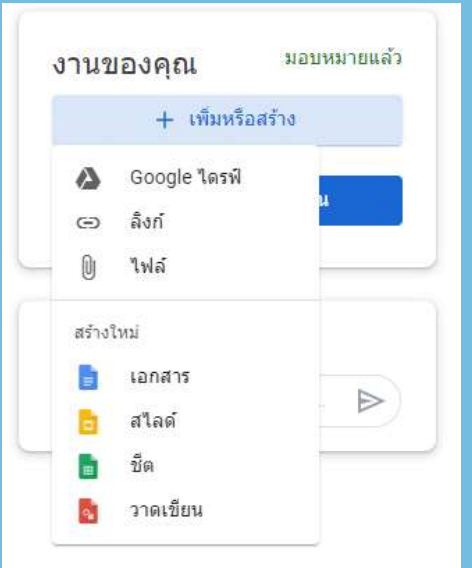

ผูเรียนสามารถเลือกสงงานไดดังนี้

- 1. สงแบบแนบลิ้งค จากภายนอก
- 2. สงแบบการแนบไฟล เชนรูปภาพ
- 3. สงแบบ เอกสาร word ออนไลน
- 4. สงแบบไฟล สไลดออนไลน
- 5. สงแบบ ชีต ออนไลน (ตารางงาน)
- 6. สงแบบการวาดเขียน
- 7. แสดงความคิดเห็นไปยังครูผูสอน

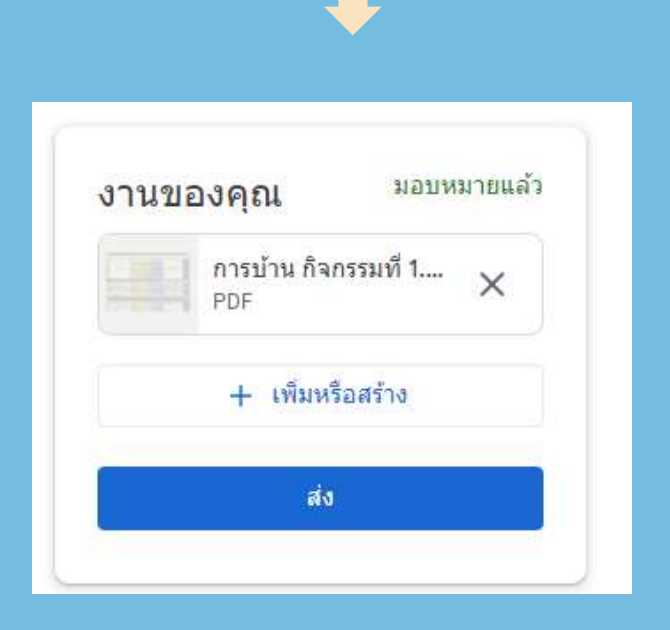

### หลังจากเลือกรูปแบบการสงงานแลว คลิกที่ "สง" เปนอันเสร็จสิ้น